# **Opening Outlook E-mail Web Access**

One of the advantages of Outlook Exchange E-mail System is that we now have access to our district e-mail, no matter where we are. All that is needed is a computer with an Internet connection.

Open your Internet browser and go to the new district website at **www.wesdschools.org**. Click on the **E-mail/ESS** link at the top right of the district homepage.

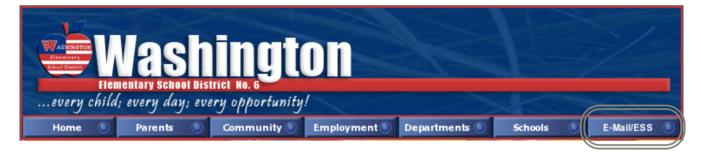

On the next web page that appears, click on the red **Webmail link** in the middle of the page.

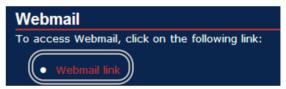

Enter your WESD user name and password in the appropriate fields.

Hint: This is the same user name and password that you use to log onto your WESD computer.

Click on the **Log On** button. (Leave the default selections under Client and Security).

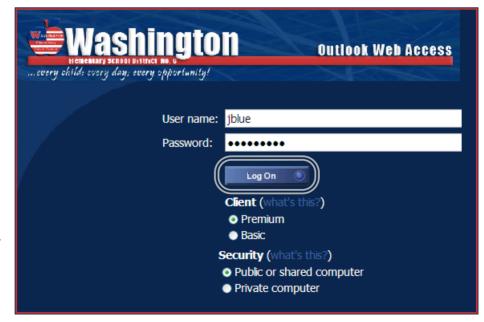

Michael Smith

FW: Security Advisory: MTIS07-073

🎒 Public Folders

Bules Coptions (

## **Reading E-mail**

Outlook Webmail will open in one of three different views. To change this view, click on the Reading Pane button in the Outlook tool bar. Select Right, Bottom or Off, depending on your preference.

### **Reading Pane on Right**

This is the most common view.

To read a message, click once on the message in the middle pane. The text of the message appears in the reading pane on the right.

|                                         | Aicrosoft Outl           | ook Web Access - Microsoft Internet Explorer                               |                         |
|-----------------------------------------|--------------------------|----------------------------------------------------------------------------|-------------------------|
|                                         | File Edit View Fav       | <u>//</u>                                                                  |                         |
|                                         | 🚱 Back 🝷 🕥 💡             | 👔 😰 🏠 🔎 Search 🤺 Favorites 🤣 🎯 🗸 🍓 🔳 🕤 🛄 🏭 🦓                               |                         |
| Reading Pane on Bottom                  | Links 🙆 WESD 🗟 Intra     | anet 🗟 Google 🗃 Cox 🗟 WebEvent 4.0 🗟 RioLearn 🗟 Destiny 🗟 ADE 🕯            | E IDEAL                 |
|                                         | Address 🗟 https://web    | mail.wesdschools.org/exchange/                                             | 💌 🛃 Go                  |
| When the reading pane is                | Dutlook Web Access       | <b>Inbox</b> (Two-Line View -)                                             | ; 1 to 11 of 11 🕅 🛯 🕨 🕅 |
| turned off, simply double click         | 📜 Folders 🛛 🖸 🖻          | 🗈 New 🔹 🗙 😂 😂 📑 🔹 📑 🔎 💷 💿 Help                                             | 🕗 Log Ofi               |
| · • • • • • • • • • • • • • • • • • • • | 🖻 🎒 Blue, Joe            | D From                                                                     | Received 🔻 👡            |
| on any message to open it in            | Calendar                 | Subject                                                                    | ! 0 <sup>*</sup>        |
| a separate reading window.              | Deleted Items Drafts [1] | Dimiceli, Marguerite     Outlook Web Access                                | Wed 5/2/2007 9:38 AM 😽  |
| 5                                       | inbox (1)                | l ⊂ook, Susie                                                              | Mon 4/30/2007 12:03 PM  |
|                                         | 🐻 Junk E-mail            | Health Insurance Open Enrolment Meetings                                   | E : 1/12/2007 1 22 PM   |
|                                         | Southox                  | Automation Team<br>Mailbox Migration Complete                              | Fri 4/13/2007 4:23 PM   |
|                                         | Quarantine               | Daniel Ketchum<br>test to the group                                        | Thu 4/12/2007 2:38 PM 👳 |
|                                         | 🗉 🗀 Sync Issues          | A jblue@zf.wesd.k12.az.us                                                  | Wed 4/11/2007 1:34 PM   |
|                                         | 🕏 Tasks                  | Microsoft Office Outlook Test Message                                      | *                       |
|                                         |                          | iblue@zf.wesd.k12.az.us<br>Microsoft Office Outlook Test Message           | Wed 4/11/2007 1:33 PM   |
|                                         |                          | ☐ jblue@zf.vesd.k12.az.us<br>Microsoft Office Outlook Test Message         | Wed 4/11/2007 1:30 PM   |
|                                         |                          | Exchange Migration Team                                                    | Tue 4/10/2007 1:36 PM   |
|                                         | 🚖 Inbox                  | Your site has been Migrated                                                |                         |
|                                         | 🛄 Calendar               | Michael Smith EW: Schedule Correction                                      | Tue 4/10/2007 1:34 PM   |
|                                         | Secontacts               | PW: Schedule Correction A michael Smith                                    | Tue 4/10/2007 1:34 PM   |
|                                         | 💙 Tasks                  | EW: Good News: Celebrations!/District Golf Tournament/Mobile On-site Mammo |                         |

### File Edit View Favorites Tools Help Ġ Back 🝷 💿 🕤 📓 😭 🔎 Search 👷 Favorites 🚱 🔗 🚽 🌽 📖 🛄 🎎 Links 🕘 WESD 💩 Intranet 💩 Google 💩 Cox 💩 WebEvent 4.0 💩 RioLearn 💩 Destiny 💩 ADE 💩 IDEAL Address 🗃 https://webmail.wesdschools.org/exchange 🗸 🔁 Go Outlook Web Access 📁 Inbox (Two-Line Items 1 to 10 of 10 **M** < > M 📕 Folders 🛛 🖸 🖸 New 🔹 🗙 😂 😂 🖉 Log Of Blue, Joe Calendar Contacts Deleted Items D From Right Mailbox Migration Complete Botton Subject xchange Migration Team Exchange Migration Mailbox Migration ( Deleted Iten Drafts Inbox Journal Junk E-mail Notes Outbox Quarantine Sent Items Sync Issues Tasks This message was sent with high important Daniel Ketchum Thu 4/12/2007 Cc: test to the group jblue@zf.wesd.k12.a... Wed 4/11/200. WESD Employee Microsoft Office Outlook Test M A jblue@zf.wesd.k12.a... Wed 4/11/200. Microsoft Office Outlook Test Message Congratulations! If you are seeing this message, your E-Mail box has been successfully migrated to the new Microsoft Exchange Server system! You new able to send and receive E-Mail using your newly configured jblue@zf.wesd.k12.a... Wed 4/11/200.. rosoft Office Out Exchange Migration T... Tue 4/10/2007. mailbox 'our site has been Migrate Aichael Smith Tue 4/10/2007.. Please note your new E-mail address will be your Please note your new E-mal address will be your *firstmane lastrone@westdchools org.* An example would be joe white@westschools.org. notice the period between names. Please make a note of your new address, and start using it immediately. If you are unsure of what your new address will be, we have provided a list on the Intranet site that has your name and new E-Mail address listed. It can be found the FW: Schedule Correction <sup>a</sup> Michael Smith Tue 4/10/2007. FW: Good News: Celebration Inbox Michael Smith Tue 4/10/2007. Calendai urity Advisory: MTIS07-Sector Contacts Tue 4/10/2007... found at: Aichael Smith 氋 Tasks FW: Coffee to Go with Avava http://intranet.wesd.k12.az.us/newEmail/index.phr 🂐 Public Folders You will still be able to receive E-Mail sent to your previous E-Mail address. These messages will be delivered to your new Exchange Server Bules Options

Microsoft Outlook Web Access - Microsoft Internet Explorer

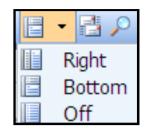

🔒 🥥 Int

Tue 4/10/2007 1:34 PM

🔒 😨 Internet

\_ 🗆 🗙

### Sending an E-mail Message

To compose a new e-mail message, click on the New Message button in the toolbar.

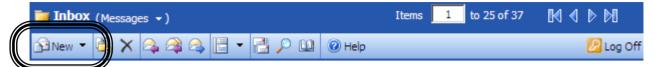

Type in the e-mail address of the recipient, or click on the **To** button to open the address book.

| https://webmail.wesdschools.org - Untitled Message |
|----------------------------------------------------|
| 🖸 Send 🗖 🗃 🤰 🌮 🔋 🗞 🕴 🗈 Options 🖗 Help              |
|                                                    |
|                                                    |
| <u>B</u> cc                                        |
| Subject:                                           |
| Attachments:                                       |
| Normal Y A Arial Y 10 Y A B I U 書 書 汪 汪 淳 淳 개 11   |
| Joe Blue<br>Test Signature                         |
| 🕘 Done 🔷 🔮 Internet 🛒                              |

If the intended recipient is an employee of the WESD, type their last name in the appropriate field and click on the **Find** button.

Make sure the correct name is highlighted in the field, then click on the **To** button.

Click on Close.

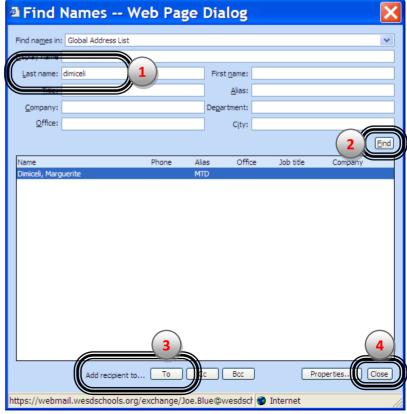

If your message is intended for a department or group of WESD employees, enter the first few letters of the group name in the **Display Name** field, then click on the **Find** button.

Make sure the correct group name is highlighted, then click on the **To** button.

| ę | 🗿 Find Names Web Page Dialog 🛛 🛛 🔀                                     |                    |       |                        |                      |        |           |         |     |
|---|------------------------------------------------------------------------|--------------------|-------|------------------------|----------------------|--------|-----------|---------|-----|
|   |                                                                        | Slobal Adress List |       |                        |                      |        |           |         | ~   |
|   | Last name:                                                             | <u> </u>           |       |                        | First name:          |        |           |         |     |
|   | _<br><u>T</u> itle:                                                    |                    |       |                        | <u>A</u> lias:       |        |           |         |     |
|   | Company:                                                               |                    |       |                        | De <u>p</u> artment: |        |           |         |     |
|   | Office:                                                                |                    |       |                        | City:                |        |           |         |     |
|   |                                                                        |                    |       |                        |                      |        |           | 2       | ind |
|   | Name                                                                   |                    | Phone | Alias                  |                      | Office | Job title | Company | 7   |
|   | AC Employee                                                            | S                  |       | AC Employ              |                      |        |           |         |     |
|   | AC Principal<br>AC Teacher                                             |                    |       | ACPrincipa<br>ACTeache |                      |        |           |         |     |
|   | ACADEMICS                                                              | RVICES             |       | Acedemics              |                      |        |           |         |     |
|   | ACcafe                                                                 |                    |       | accafe                 |                      |        |           |         |     |
|   |                                                                        |                    |       |                        |                      |        |           |         |     |
|   |                                                                        |                    |       |                        |                      |        |           |         |     |
|   |                                                                        | Add recipient      | to    |                        |                      | )      | Proper    | ties    |     |
| n | https://webmail.wesdschools.org/exchange/Joe.Blue@wesdsch 🌍 Internet 🥢 |                    |       |                        |                      |        |           |         |     |

Click on Close.

|                                                           | Send 2 7 0 8 1 Controls.org - Untitled Message C                                                                                                    |
|-----------------------------------------------------------|----------------------------------------------------------------------------------------------------|
| Compose your message and click on the <b>Send</b> button. | Cc       Bcc       Subject:     Outlook Directions       Attachments:                                                                                                    |
|                                                           | Normal       ▲ Arial       ▼ 10 ▼ ▲ B I U E E E E E E E E E I II         Could you please send the directions on using the web-based version of Outlook?         Joe Blue         Test Signature |
|                                                           | Done                                                                                                    |